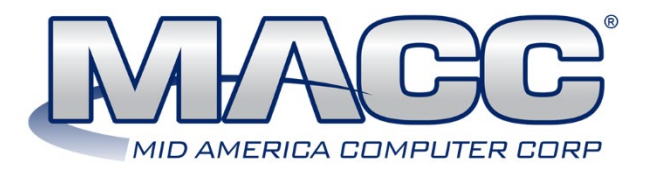

### **Accounting Master 22.2 Update Letter**

# **Accounts Payable 22.2**

### **Credit Card Pay Flag**

MACC has added a new pay method of Credit Card within the Accounts Payable module. The Accounts Payable Invoice screen Pay Method was updated to include the new option of Credit Card. This enhancement allows users to better track vendor payments made by credit card. The Credit Card pay method will be available to view through Accounts Payable Search, check processes, and reports.

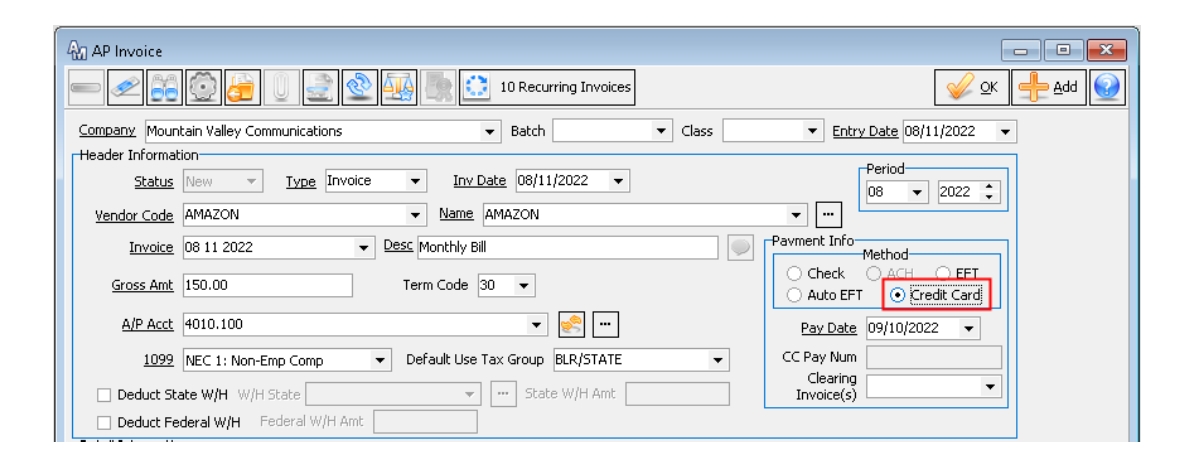

# **Bank Reconciliation 22.2**

### **Reissue a reversed Payroll check**

The Reissue Payments screen has been enhanced to include the option of re-issuing a reversed Payroll check. Previously, users could only re-issue Capital Credit, Refunds, and Stock checks. Payroll and W-2 history will not be affected when reversing and re-issuing the payroll checks.

Once the Reissue Payment process has been completed, the database will link the original payroll check to the reissued check from the Payment Viewer (through the pop-up menu), as well as the Payment Search screen. The new check will also replace the existing check information within the Employee | Wage Report screen.

# **General Ledger 22.2**

### **Fixed Asset Management Quick Search**

Enhancements were made to the Fixed Asset Management (FAM) screen, promoting efficiency with fewer clicks. A new quick search option was added to the Fixed Asset Management screen making it easier to search for a FAM record. The new quick search allows you to pull records based off Asset ID, Asset Desc, or CPR Transaction ID.

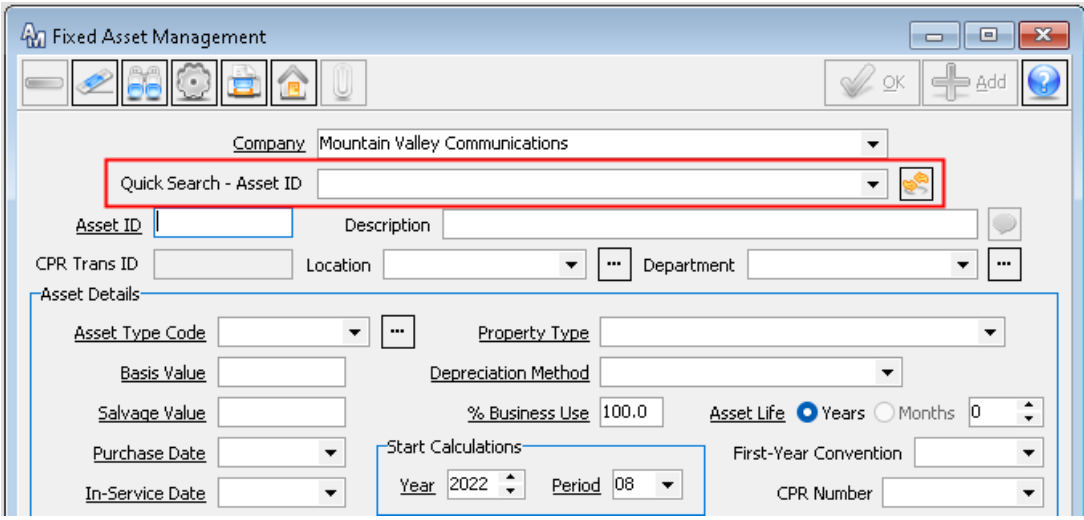

The Fixed Asset Management Search screen has also been enhanced to include column totals for the Basis Value, Salvage Value, and Book Value to assist users by quickly totaling fixed asset totals.

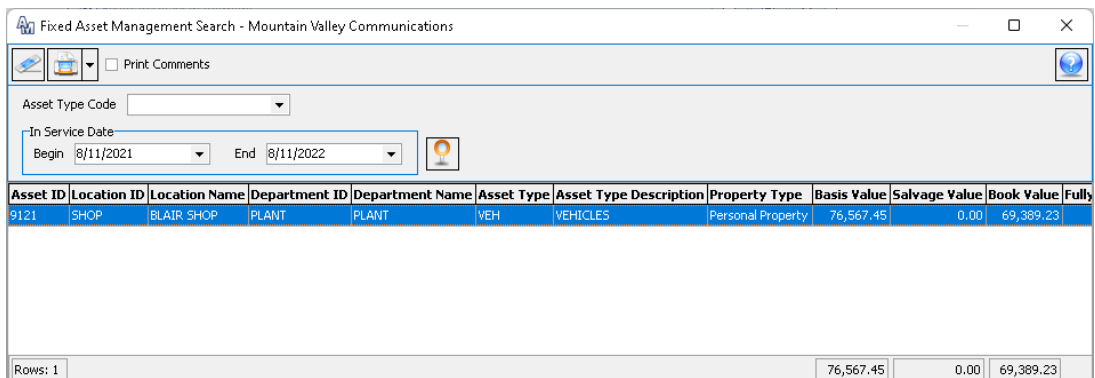

## **Import WO Details with JE Import**

The Journal Entry Import process will allow a user to import work order close account information when a work order has been entered in the import file.

To accommodate this feature, the JE import file format will now contain two new columns for WO close account and WO close suffix. These columns will be located after the current WO Number column. The Edit Accounts step has also been enhanced to include new dropdown fields in the event an edit is needed to the WO Close Account.

Once the JE import process has been completed, the system will automatically populate the WO Close Detail screen located on the Journal Entry screen.

#### **Unlocated Members Capital Credits Checks**

MACC continues to enhance the Capital Credit interface between Accounting Master and Customer Master. In 22.1, we have added the ability to exclude unlocated members from the Capital Credit check process.

During the processing of Capital Credit Checks from the CC Yearly Disbursement process, the user will be able to select a GL Account to use for the CC Unlocated Member amounts when included in the disbursement process.

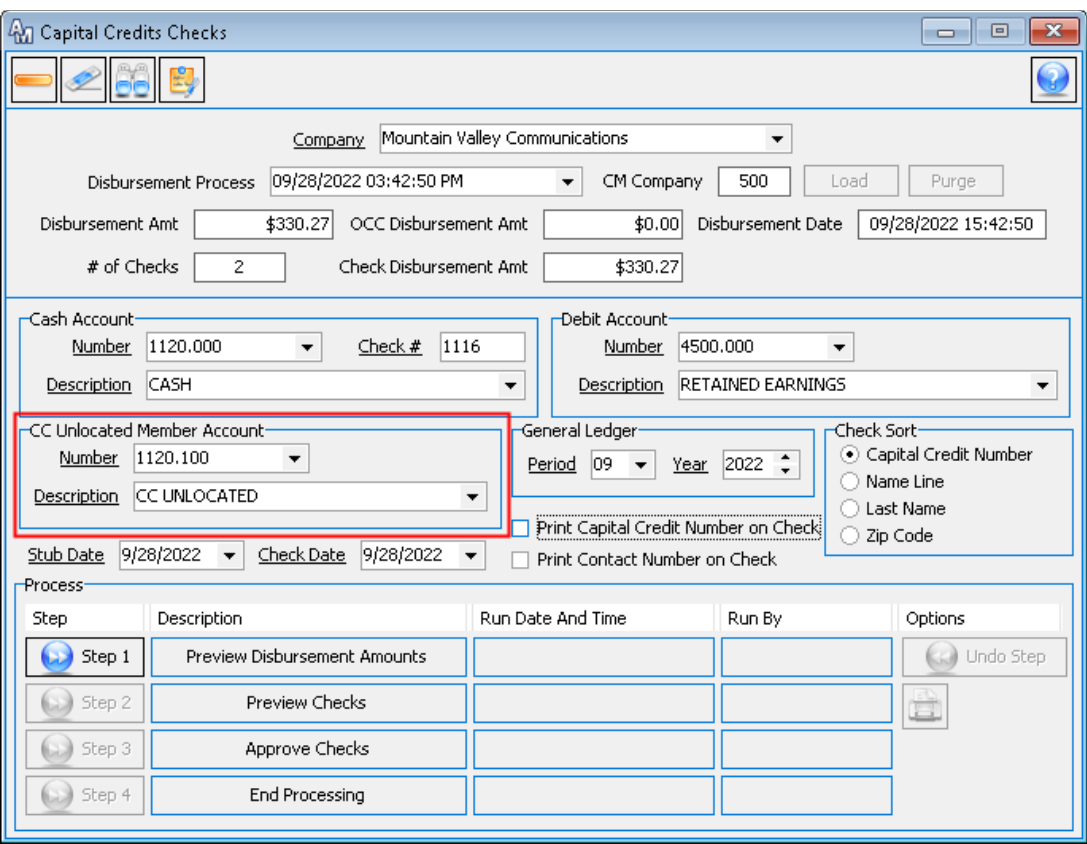

The "Capital Credit Disbursement Report – Check" report will now include a total of unlocated member amounts to assist users with quickly reconciling the dollar amount excluded from the check process.

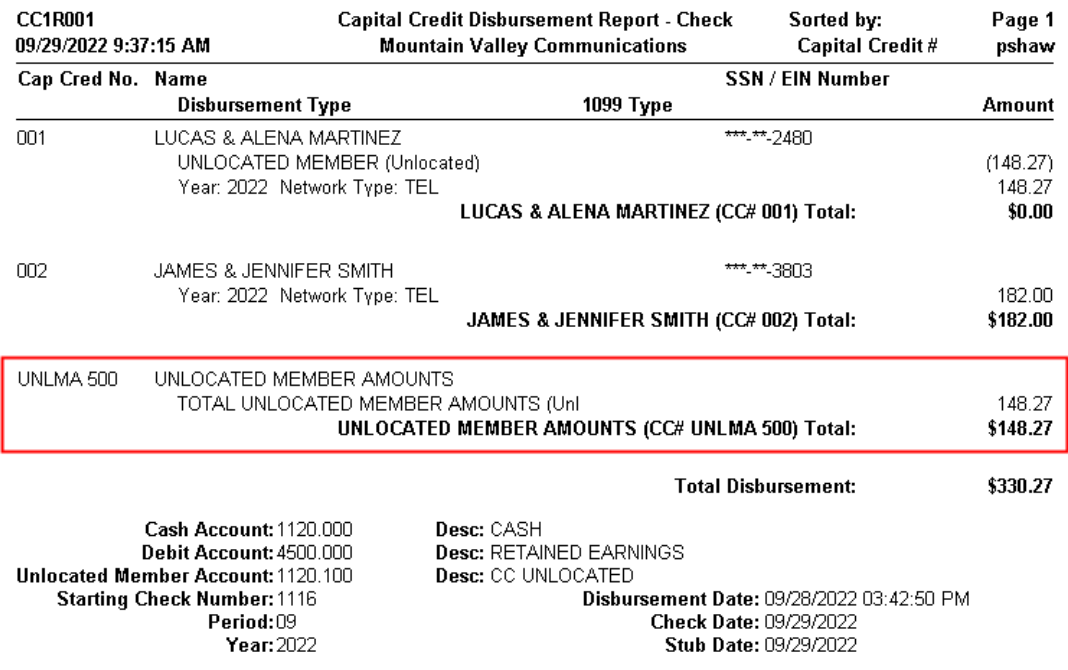

The CC Unlocated Member GL Account will be represented on journal entry reports when included in the check disbursement process.

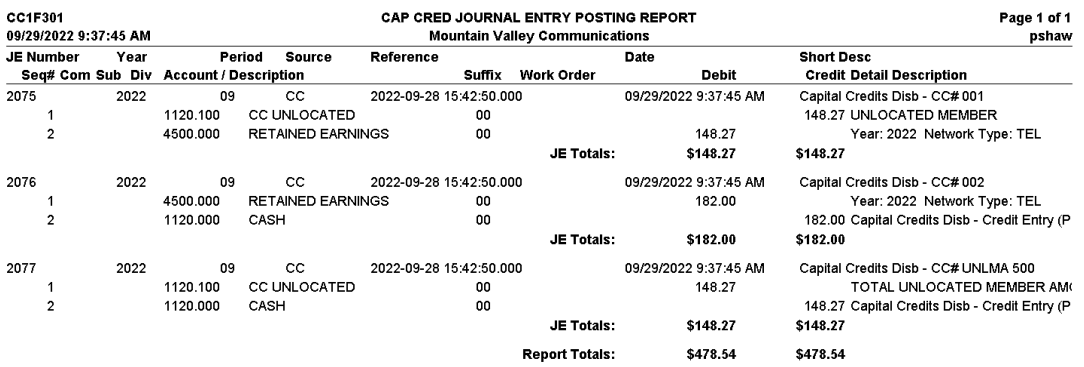

# **Inventory 22.2**

### **Individual Serial Number Values to Serial Number Import**

The serial number import tool allows users to import serial numbers into the Inventory module. MACC has changed this tool to a grid format allowing users to add individual serial number values during the import process. Once the serial numbers have been imported, the new grid will show each serial number with a new unit price column where the individual serial number price can be changed.

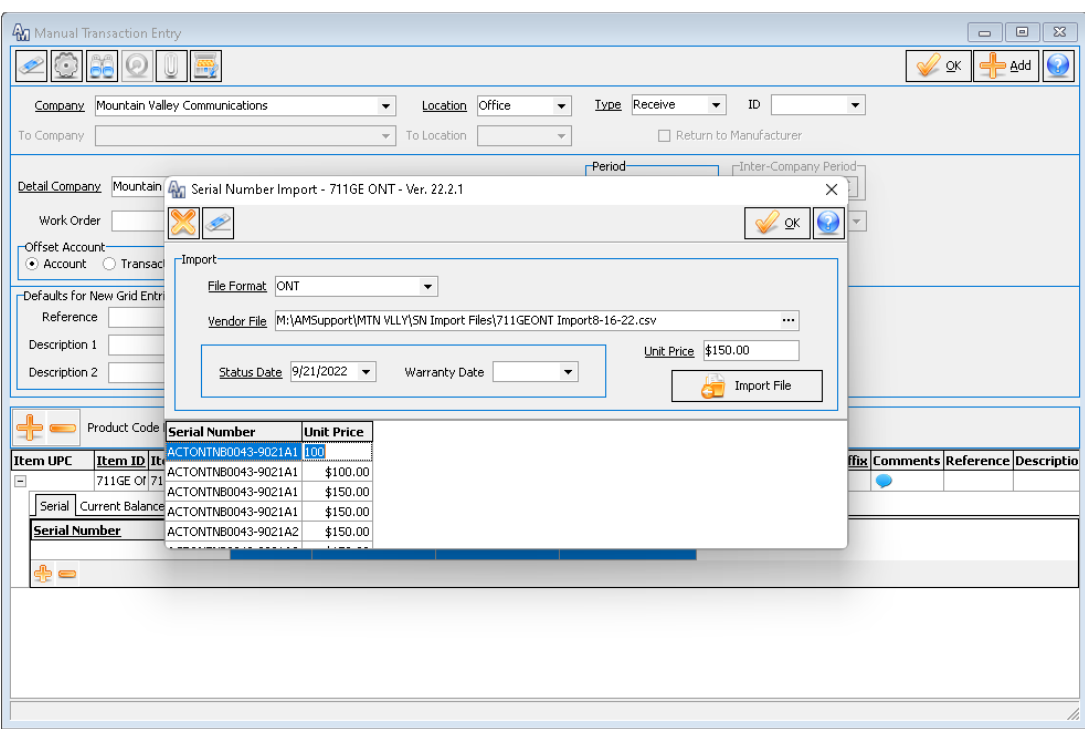

### **Inventory Listing Report: Available Items Only**

MACC has added the option to print available only items on the Inventory Listing Report located under Inventory Reports. When selected, the report will only print items with a quantity on hand.

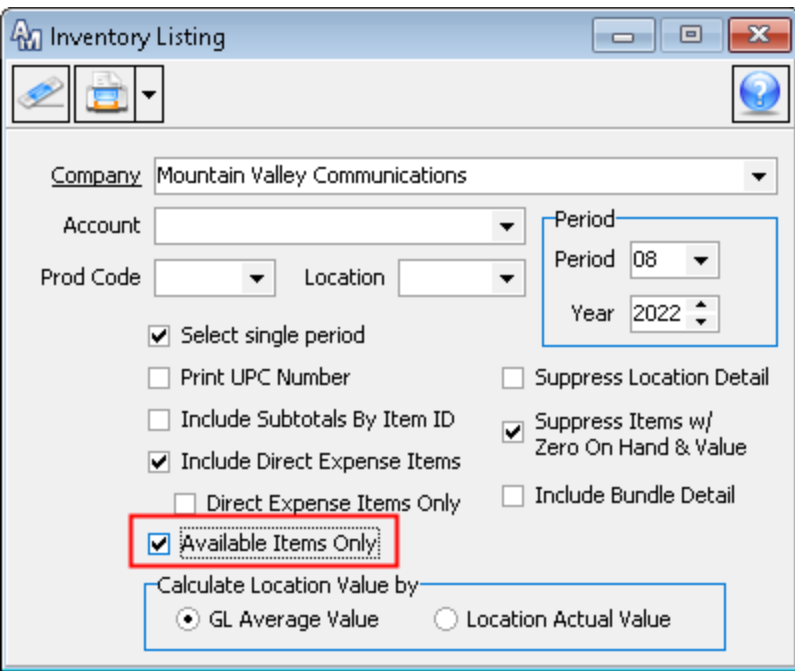

### **Low Inventory Status Report: Include Vendor Part Number**

A new report option was added to the Low Inventory Status report located under Inventory Reports. The Include Vendor Part Number checkbox can be selected to display Product ID or Manufacturer's Number. The Product ID and Manufacturer's Number information will pull the information from the Inventory Item | Item Quote screen.

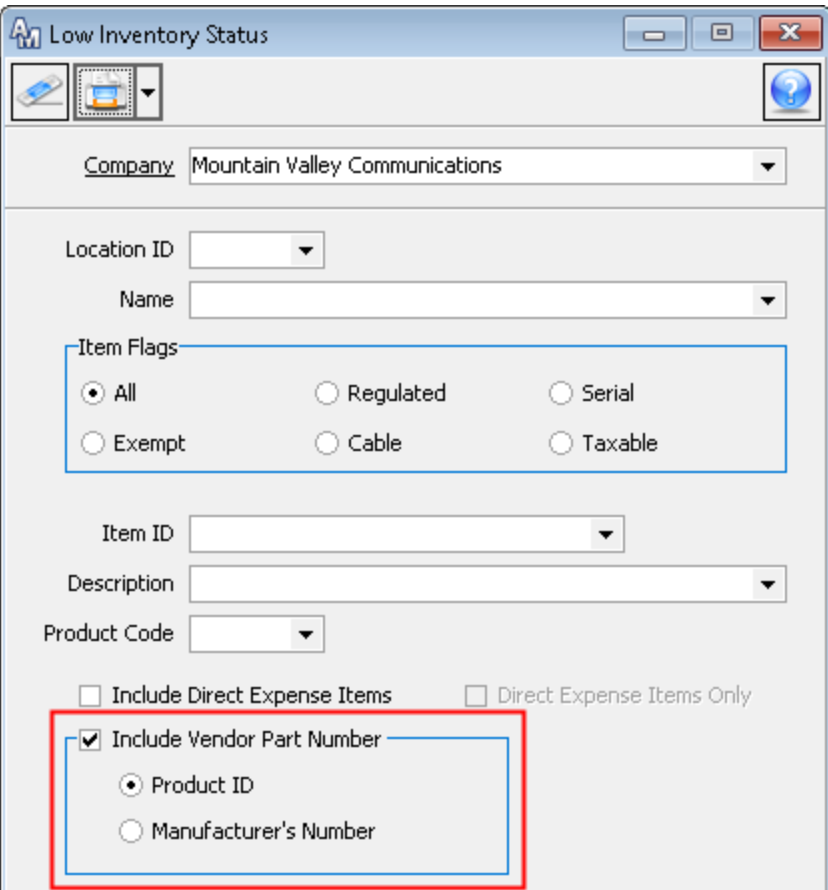

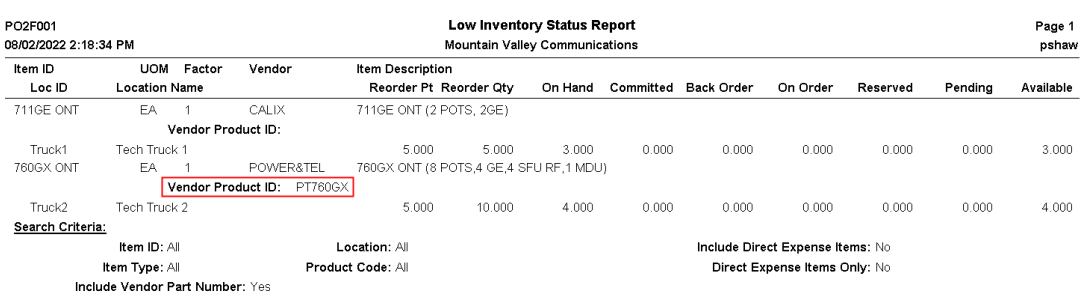

# **Payroll 22.2**

### **Updated Benefit Accrual Calculation**

MACC has updated the benefit accrual process to assist with making year-end a smoother process. The Benefit Accrual Plan setup has been enhanced to include a carryover expiration month and day option. The carryover expiration date will allow users to select a specific calendar date where any remaining carryover hours will automatically expire from the employees benefit maintenance screen. The carryover expiration date can be adjusted under the Payroll Company | Benefit Accrual Plan screen.

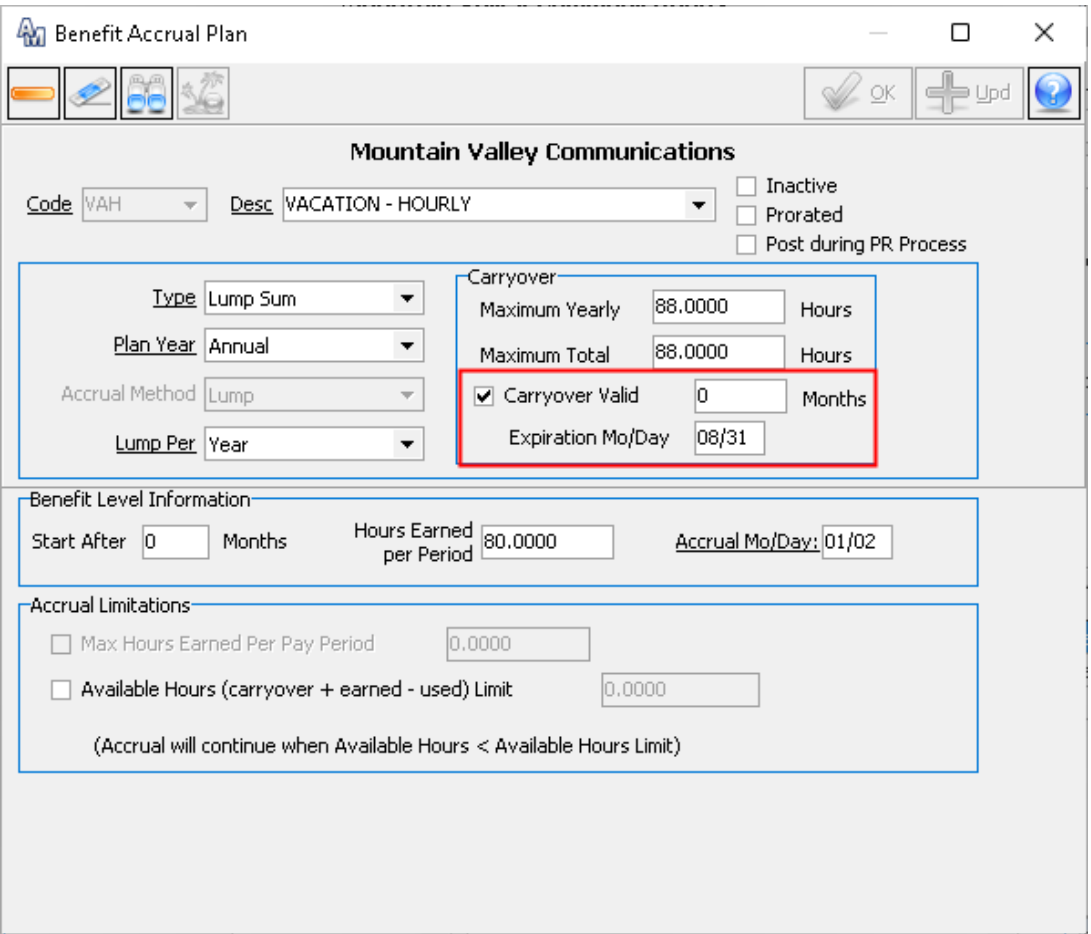

The Benefit Close process was also updated to a three-step closing process. These new closing steps allow users to begin the benefit accrual close process without having to close the current benefit year until the last payroll of the year has been ran. The Close Accrual Year Edit Report step will show the current benefit year plans along with the new plan, and if carryover hours are allowed, the system will print these under the carryover hour column. Moving onto the Load Benefit Hours step, this step will load the new carryover hours into each employees' benefit maintenance screen, which allows the employee to start requesting time in the future. The last step will close the current year benefit accrual and make any benefit adjustments that may have been taken between the Load Benefit Hours and Close Process steps being ran.

A sequence ID has been added to the Benefit Close screen. This enhancement allows a user to have multiple benefit close processes open at once. The ID will be assigned once the Load Benefit Hours step has been ran.

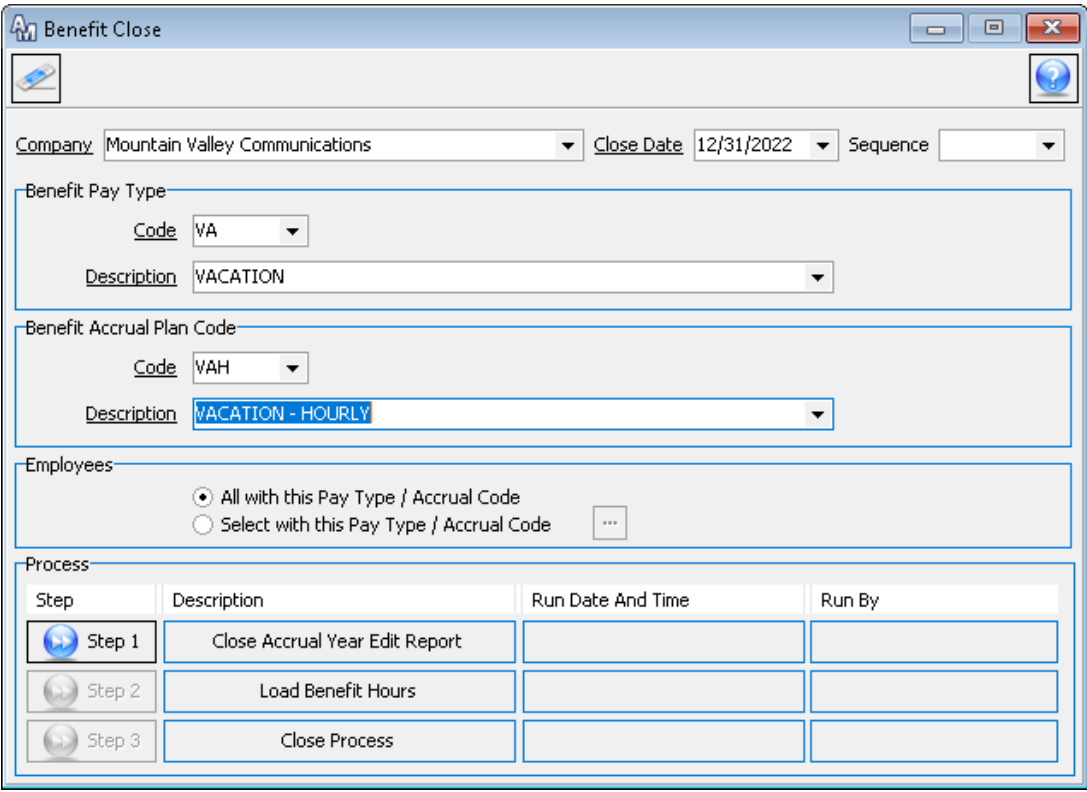

#### **Addition of Weekly Double Time to Auto Calculation of Overtime (CA Rules)**

A new option has been added to the Payroll module to accommodate the state of California's alternative workweek schedule overtime requirements. To enable this new function, from the Payroll Company table, check Enable CA Alternative Workweek Schedule.

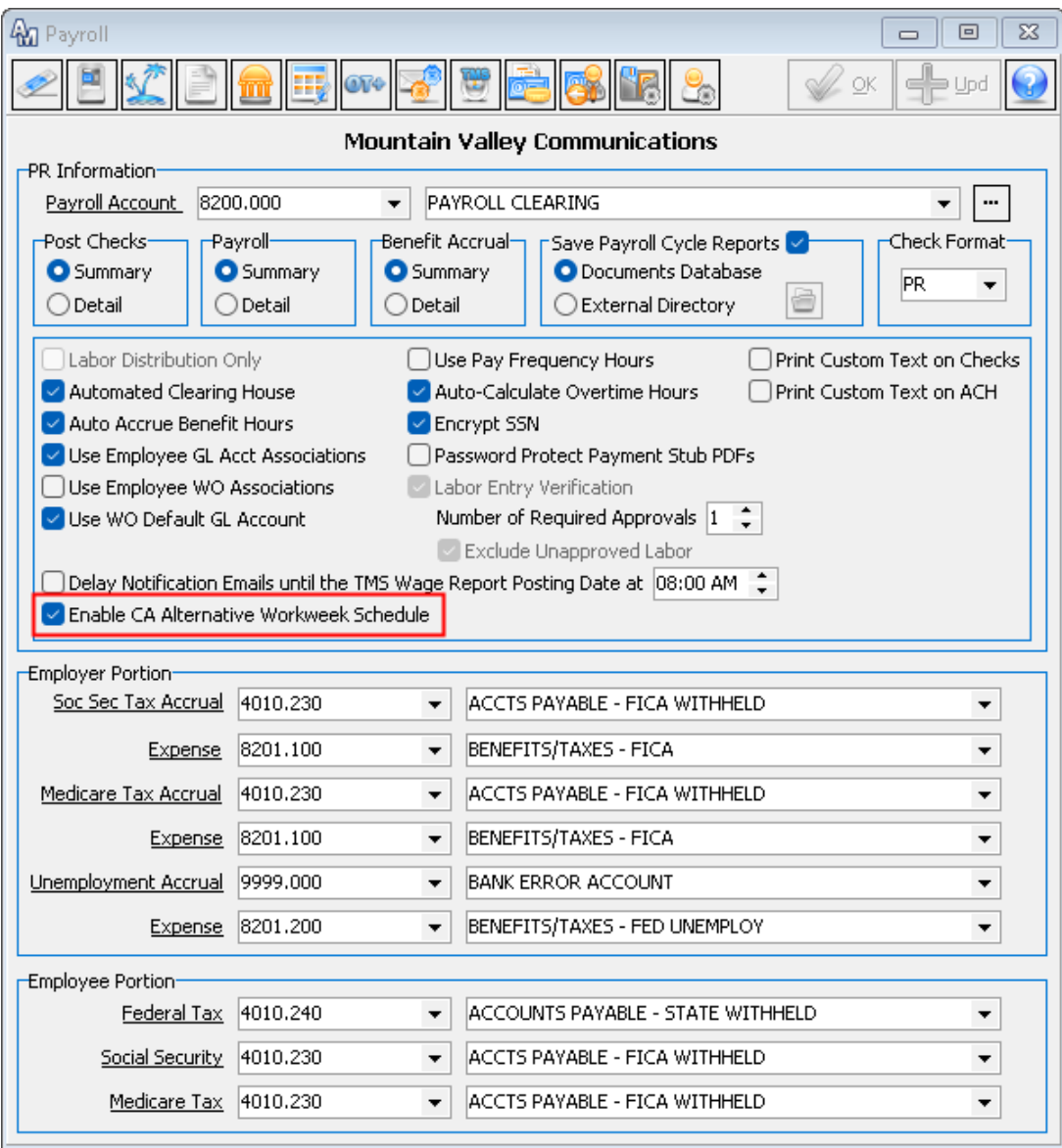

The Employment Types screen located under the Human Resources Suite has been updated to include a new CA Alternative Workweek Schedule checkbox. When checked, it will indicate the employment type is part of the alternative workweek schedule function when assigned within the Overtime Parameters screen and selected Employees.

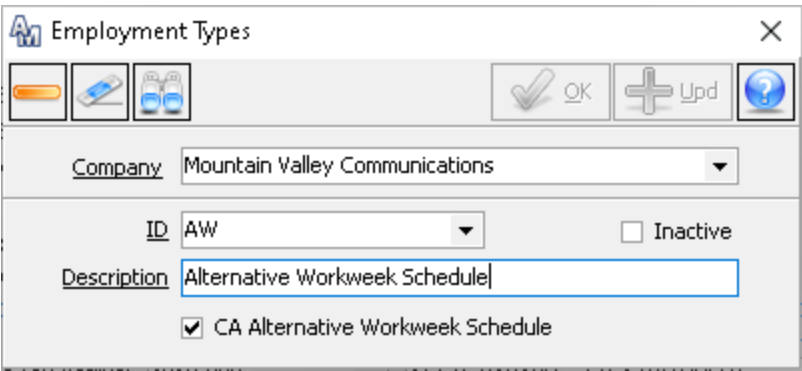

The alternative workweek schedule can be set up under the Employee Compensation screen. A new screen has been created with associated checkboxes to select which days are part of the employee's alternative workweek schedule. The new Select Alternative Workweek Schedule icon will only be enabled when an employment type is selected as an alternative workweek has been selected.

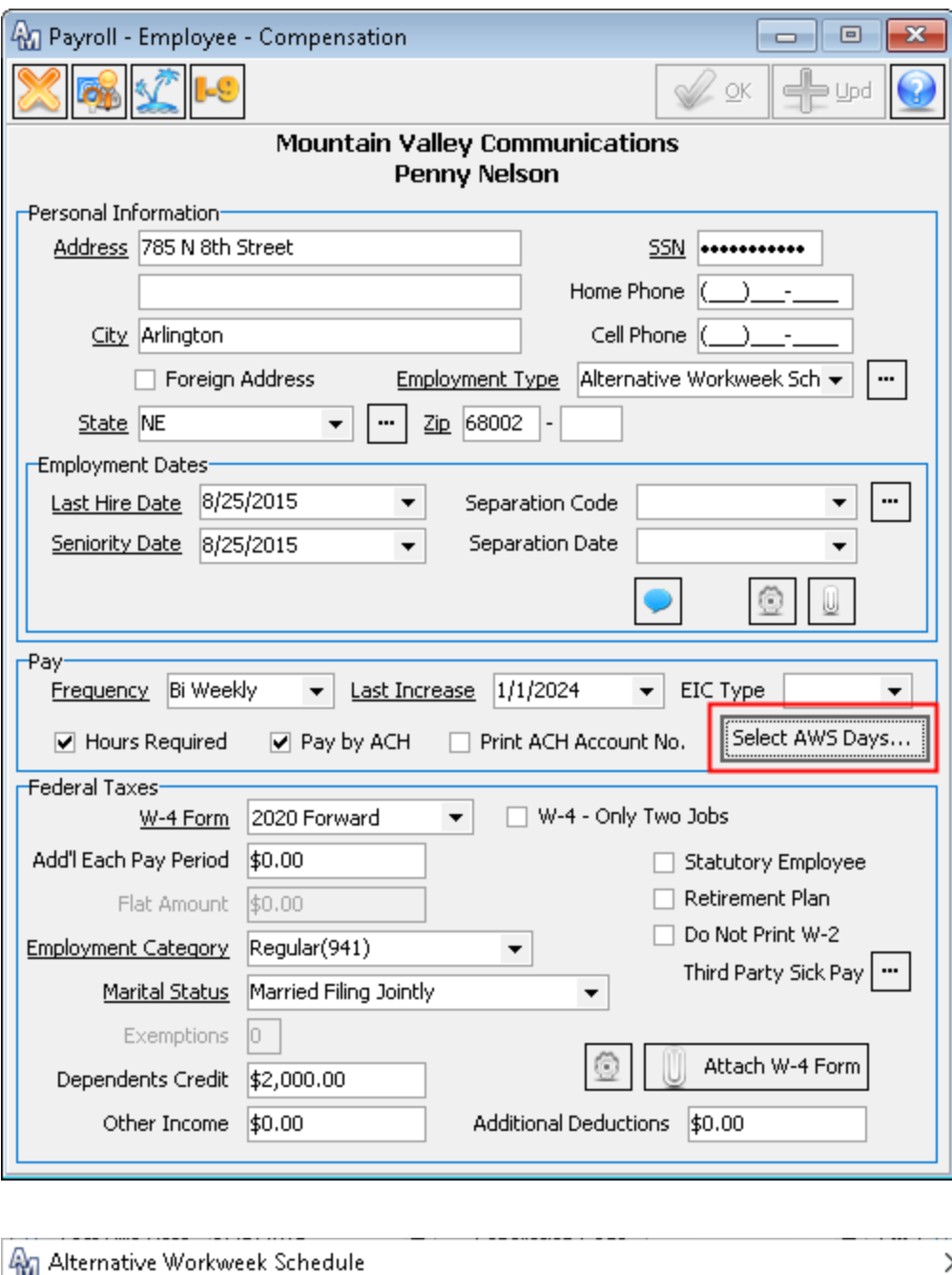

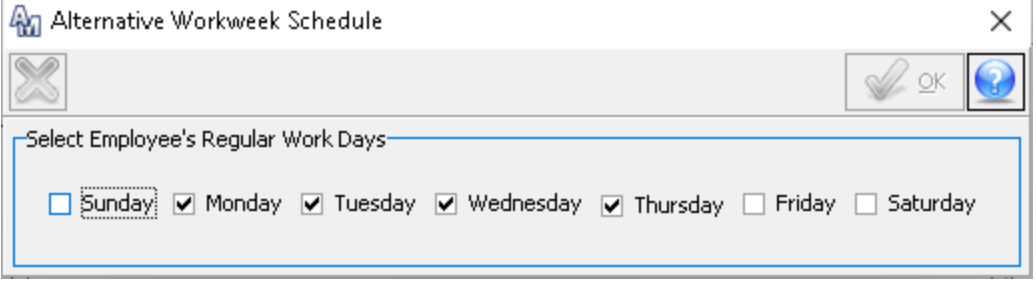

New options were created within the Payroll Company Overtime Parameters screen to assist with the California overtime requirements. These new options include Weekly Double Time, Non-Regular Day Overtime, and Non-Regular Day Double Time. The Non-Regular Day Overtime and Non-Regular Day Double Time will only be enabled when the employment type is an Alternate Workweek schedule and Daily Overtime has been selected.

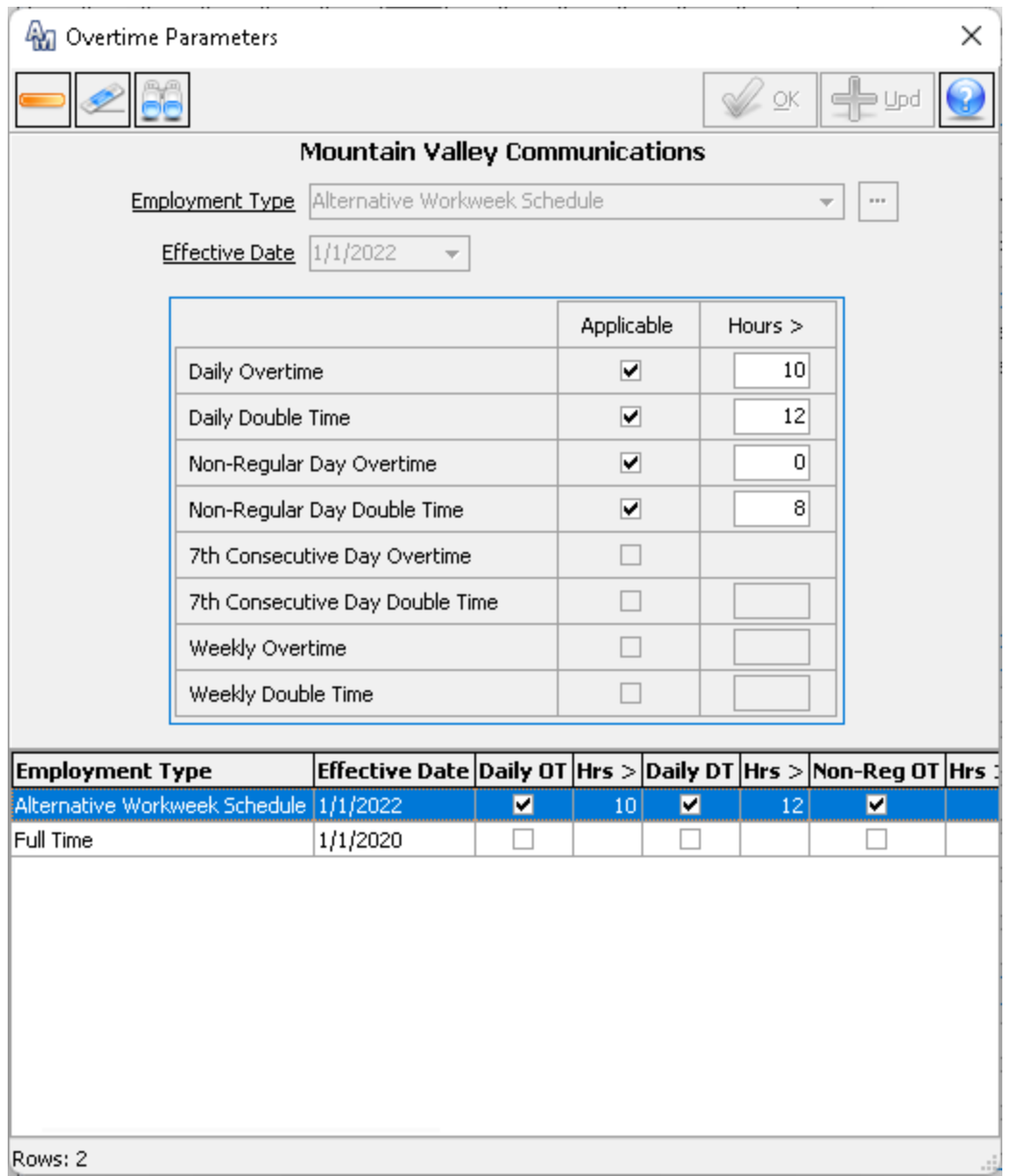

The adjusted overtime calculations will occur during the Labor Entry Verification and Payroll Cycle Processing steps.

# **Reports 22.2**

### **Auto Report Generation**

MACC continues to add new reports to the Auto Report Generation tool. The Outstanding PO report is the newest report to be added to the report generation.

#### **Financial Report Viewer: Confidential Disclaimer**

The Financial Report Viewer continues to be a dynamic reporting tool for customers. In 22.1, the Financial Report Viewer been enhanced to include a confidential disclaimer option when printing a financial report.

A new icon has been added to the Financial Report Viewer Print Display tab where the user can select the print the confidential disclaimer as well as change the disclaimer wording when needed. When the Print Confidential Disclaimer option is checked, the entered verbiage will print across the bottom of all the report pages.

The confidential disclaimer option has also been added within the Financial Report Wizard tool.

Purchase Order Reconcile ensures the received inventory has been physically verified, stored at the proper location, and reconciled with the system inventory. The Reconcile PO function also allows users to adjust certain charges before closing the purchase order and to add other information from the vendor's invoice. MACC has improved the Reconcile Purchase Order function by allowing users to edit the inventory item values and the item quantity.

When an item's reconciled quantity is greater than the original received quantity, a new confirmation message will be shown. If yes is selected, the system will automatically create adjusting inventory transactions for the difference entered.

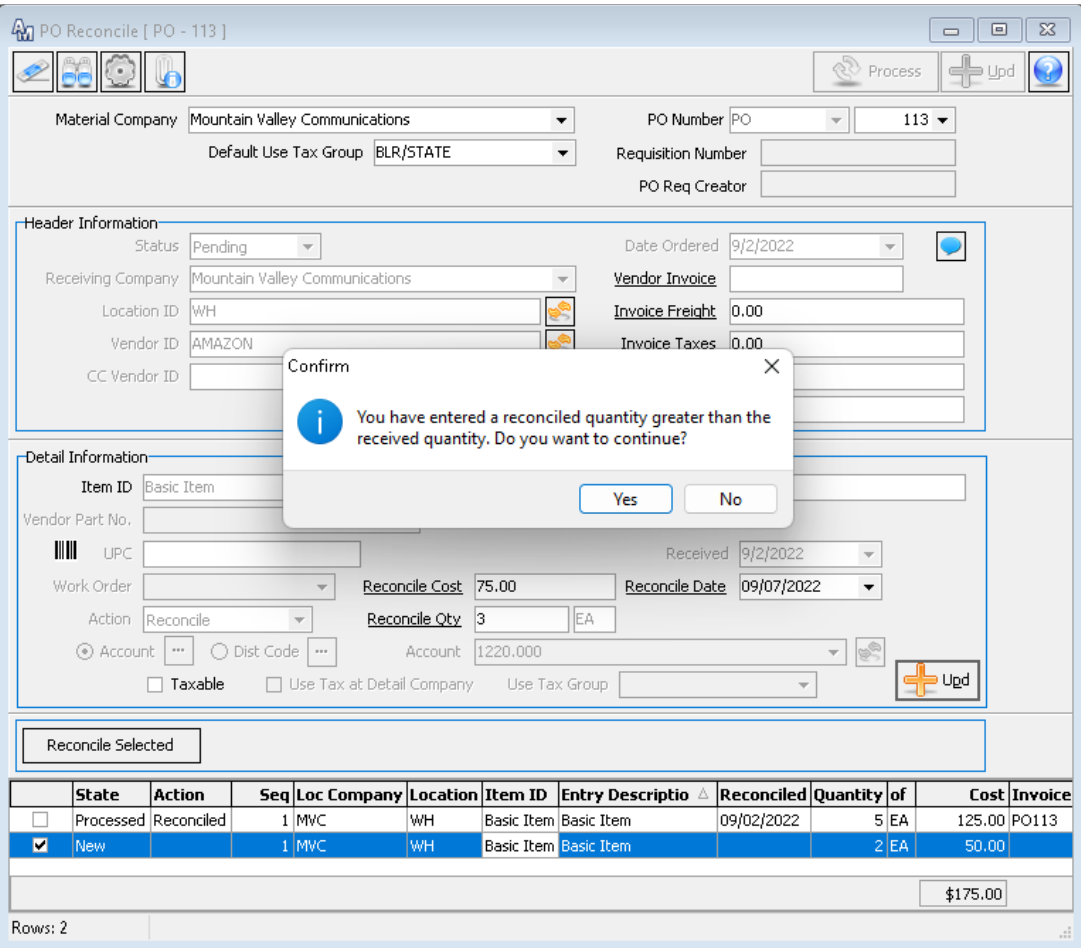

# **Stock 22.2**

#### **Add Total Stockholders to Stock File Listing**

As we continue to make valuable data more accessible, we look to our customers to tell us what is important. As a result, the Stockholder Listing report will now include the total number of shareholders being printed.

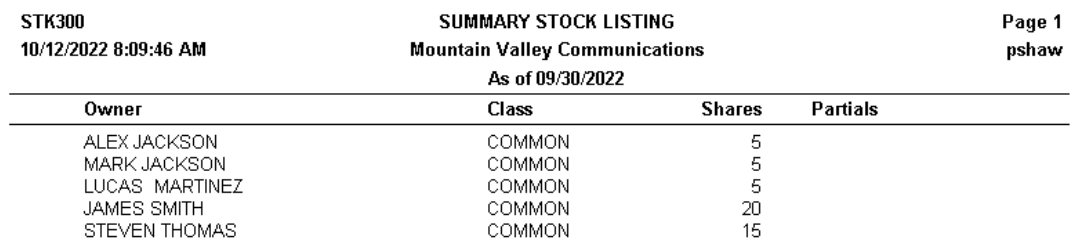

Total No. of Current Shares: 50.000 Total No. of Stockholders: 5